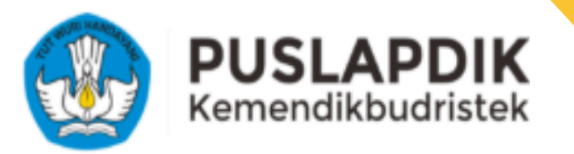

# **BUKU** PANDUAN

**Proses Pemulihan Atau Reklaim Akun** Program Kartu Indonesia Pintar Kuliah (KIP-K) 2024

https://kip-kuliah.kemdikbud.go.id/

Pembuatan dokumen pada tanggal 29 Juli 2024

# **Daftar Isi**

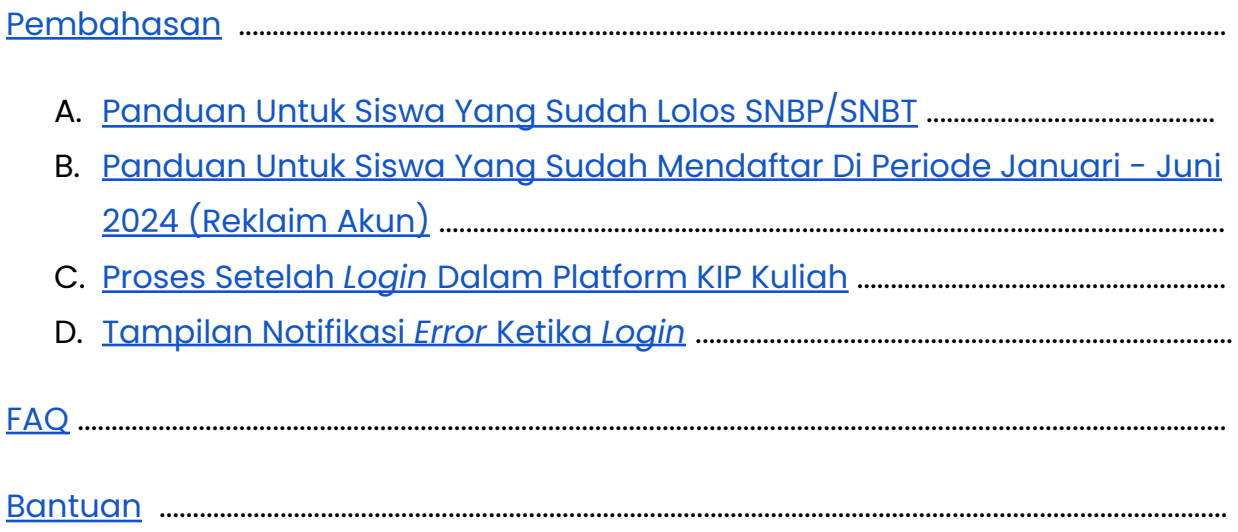

# <span id="page-2-0"></span>**Pembahasan**

Kepada Calon Mahasiswa atau Mahasiswa baru yang terkena dampak pemeliharaan sistem layanan Kartu Indonesia Pintar Kuliah (KIP Kuliah).

Dihimbau untuk melakukan Reklaim Akun pada laman **<https://kip-kuliah.kemdikbud.go.id/>**, melakukan pengecekkan ulang data yang tersimpan, serta pengunggahan kembali dokumen atau data pendukung pendaftaran KIP Kuliah pada platform secara mandiri.

Bertepatan dengan Sistem KIP Kuliah kembali beroperasi sepenuhnya, proses Reklaim Akun dapat dilakukan pada periode 29 Juli 2024 sampai dengan 31 Agustus 2024.

Berikut adalah langkah-langkah yang bisa Anda ikuti sebagai pedoman proses Reklaim Akun:

1. Buka laman **<https://kip-kuliah.kemdikbud.go.id/>**. Kemudian, klik menu "**Akses Akun**" untuk memulai proses Reklaim Akun.

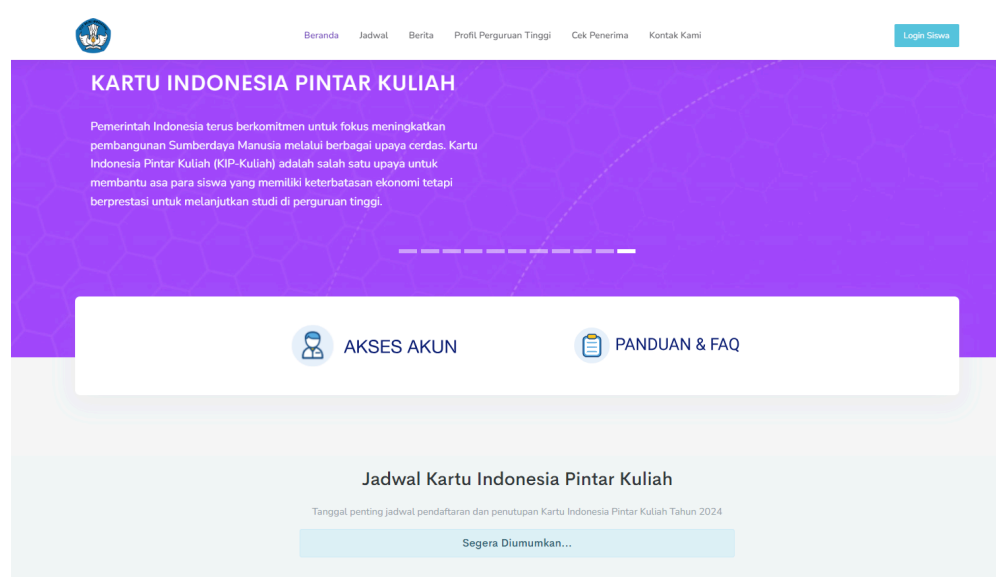

- 2. Sesuai yang tertera pada *infobox* berwarna biru, terdapat 2 tipe atau kondisi Calon Mahasiswa atau Mahasiswa baru sebagai Peserta KIP Kuliah 2024 untuk melakukan Reklaim Akun:
	- **a. Bagi siswa yang sudah lolos SNBP/SNBT 2024**
	- **b. Bagi siswa lain yang sudah mendaftar pada periode Januari-Juni 2024.**

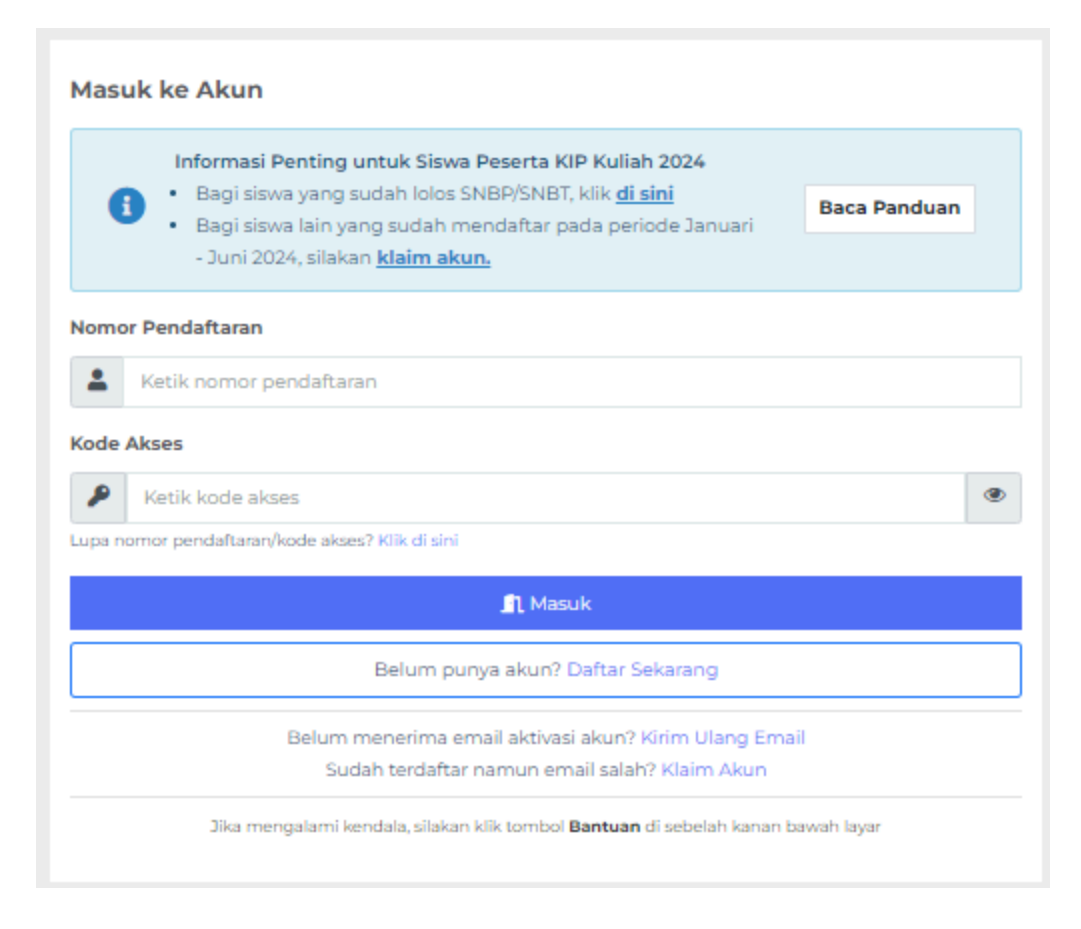

# <span id="page-5-0"></span>**A.Bagi Siswa Yang Sudah Lolos SNBP/SNBT**

Kondisi ini dikhususkan untuk Calon Mahasiswa atau Mahasiswa baru yang sudah dinyatakan lolos SNBP/SNBT, untuk mendapatkan kode akses yang baru melalui *email* yang digunakan ketika SNBP/SNBT.

1. Pada halaman utama *login*, Klik *link* arahan yang tertera pada *infobox* berwarna biru pada poin '**Bagi siswa yang sudah lolos SNBP/SNBT'.**

**Masuk ke Akun** 

Informasi Penting untuk Siswa Peserta KIP Kuliah 2024

• Bagi siswa yang sudah lolos SNBP/SNBT, klik di sini

· Bagi siswa lain yang sudah mendaftar pada periode Januari - Juni 2024, silakan klaim akun.

**Baca Panduan** 

- 2. Pada halaman ini, Anda wajib mengisikan data-data, seperti:
	- a. Masukkan Nomor Induk Siswa Nasional (NISN)
	- b. Tanggal Lahir
	- c. Email

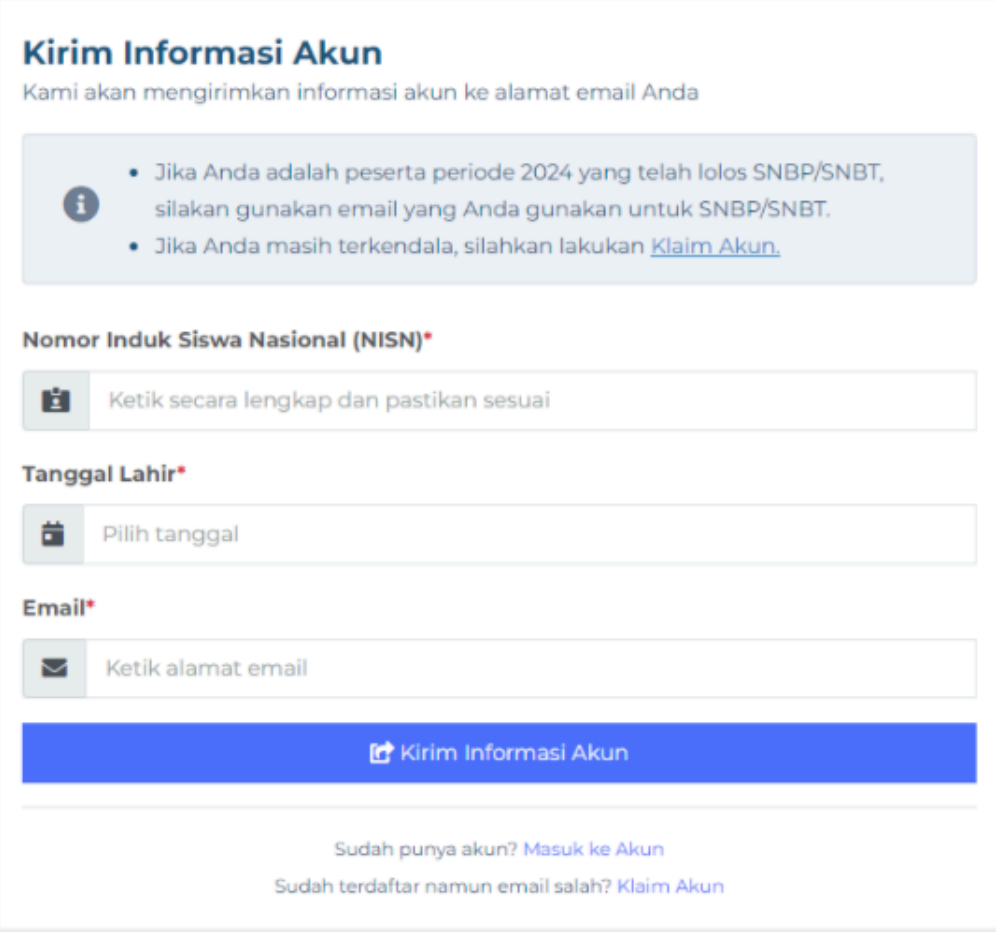

### **Informasi seputar Email yang digunakan:**

- Jika Anda adalah peserta periode 2024 yang telah lolos SNBP/SNBT, silakan gunakan *email* yang Anda gunakan untuk SNBP/SNBT
- Jika Anda masih terkendala (seperti tidak dapat mengakses email yang digunakan untuk SNBP/SNBT), silahkan lakukan klaim akun untuk mendapatkan akses menggunakan email yang baru.
- Langkah klaim akun dapat dilihat pada bagian B di bawah.

### 3. Klik tombol "**Kirim Informasi Akun**".

#### **C** Kirim Informasi Akun

4. Jika data yang Anda masukkan sudah benar dan sesuai, akan muncul notifikasi di bawah ini. Pastikan untuk melihat *email* konfirmasi pada *email* terdaftar Anda. Cek folder *spam* apabila *email* tidak masuk ke folder utama.

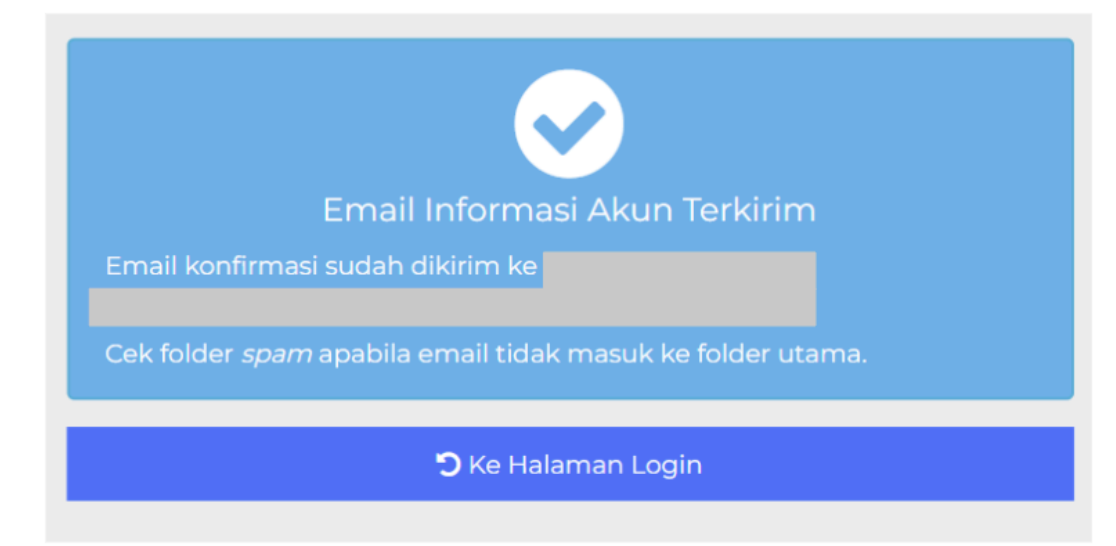

# <span id="page-8-0"></span>**B.Bagi Siswa Yang Sudah Mendaftar Pada Periode Januari - Juni 2024**

Kondisi ini dikhususkan untuk Calon Mahasiswa atau Mahasiswa baru yang sudah mendaftar sebelumnya di periode Januari - Juni 2024, namun terkena dampak PDNS2 dan wajib melakukan Pemulihan Akun atau Reklaim Akun.

1. Pada halaman utama *login*, Klik link arahan yang tertera pada *infobox* berwarna biru pada poin '**Bagi siswa yang sudah mendaftar pada periode Januari - Juni 2024, silakan klaim akun**'.

**Masuk ke Akun** 

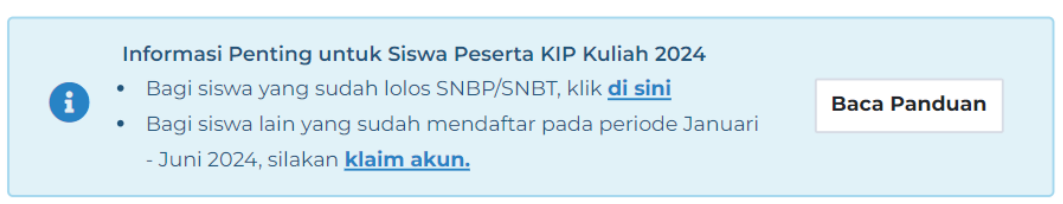

- 2. Pada halaman ini, Anda wajib mengisikan data-data, seperti:
	- a. Nomor Induk Kependudukan (NIK)
	- b. Nomor Induk Siswa Nasional (NISN)
	- c. Nomor Pokok Sekolah Nasional (NPSN)
	- d. Tanggal Lahir
	- e. Nama Ibu Kandung (untuk keperluan verifikasi).

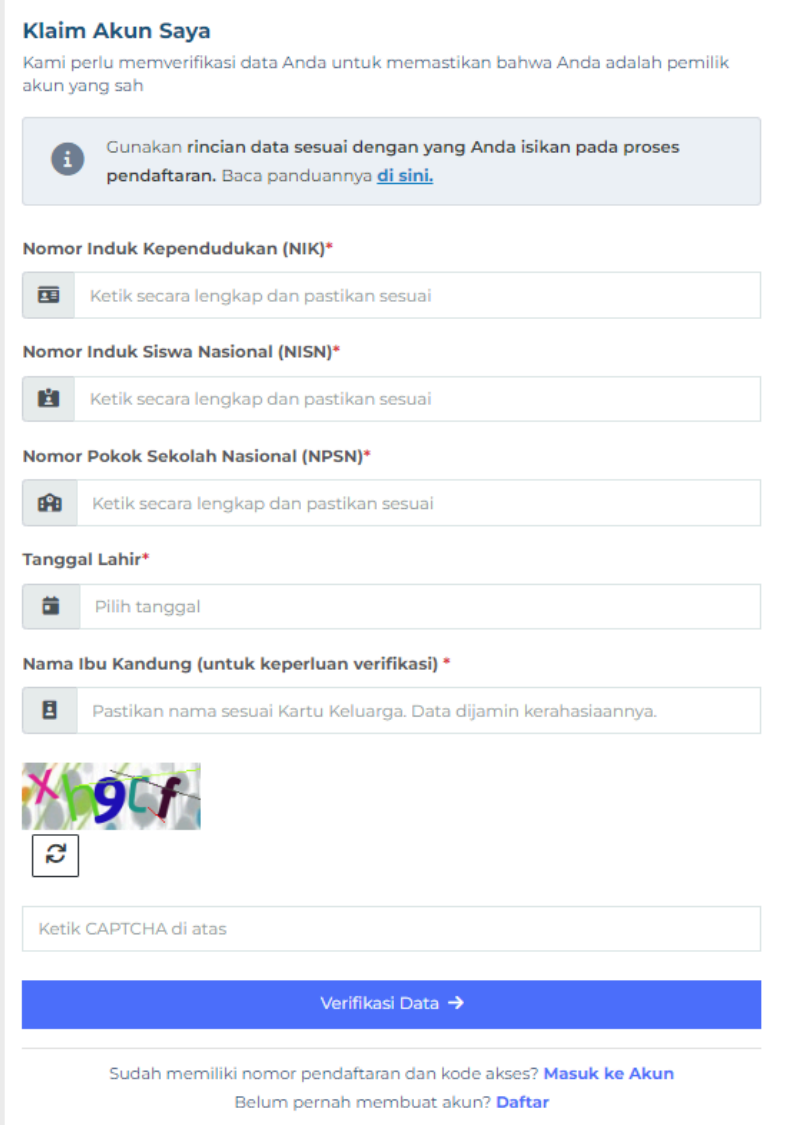

#### **Perlu diketahui.**

Prosedur ini Kami lakukan untuk keperluan pengecekan keabsahan data diri Anda dan memastikan bahwa Anda adalah pemilik akun yang sah.

#### 3. Klik tombol "**Verifikasi Data**".

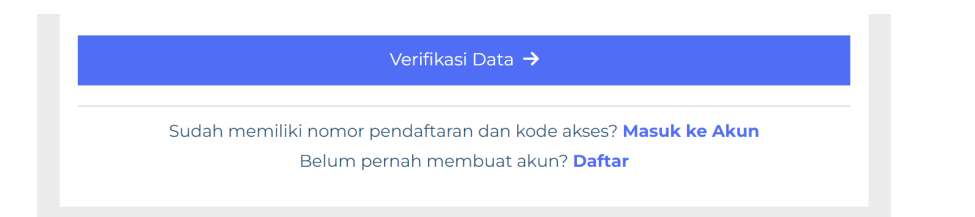

a. Apabila muncul notifikasi seperti di bawah artinya Anda sudah pernah melakukan proses *login* akun sebelumnya. Silakan gunakan fitur kirim ulang *email* jika Anda lupa nomor pendaftaran atau kode akses. (lihat panduan: **A. Bagi Siswa Yang Sudah Lolos SNBP/SNBT**)

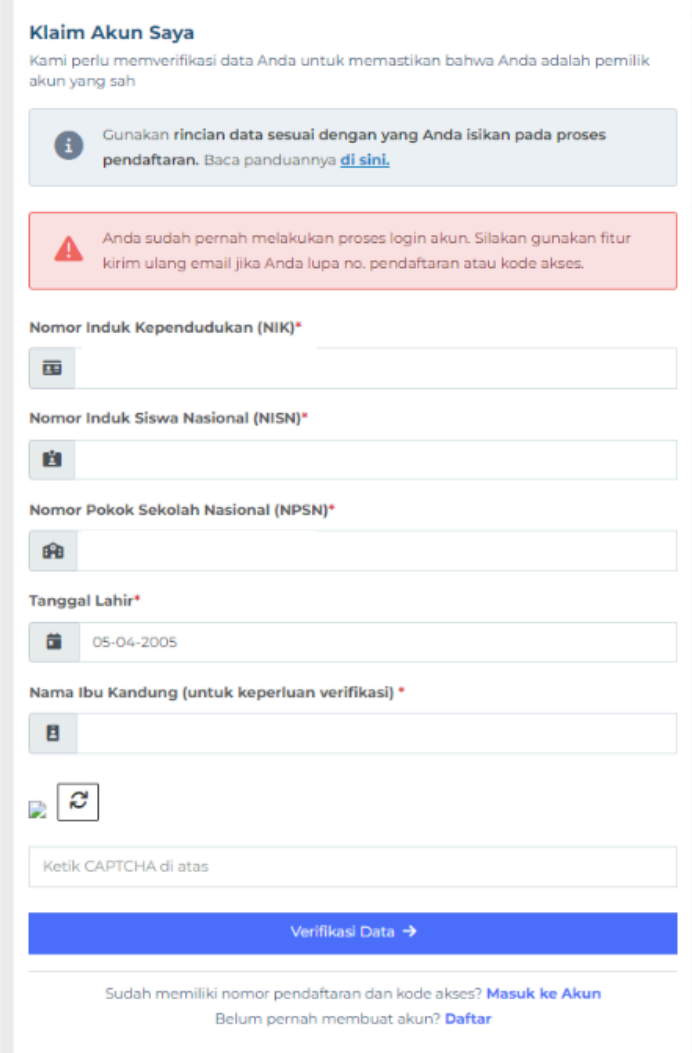

- 4. Setelah Anda berhasil memasukkan data dan klik tombol "**Verifikasi Data**", akan muncul hasil verifikasi untuk klaim Akun Anda. Informasi yang berhasil diverifikasi dan muncul adalah:
	- a. Nama Pemohon
	- b. Asal Sekolah
	- c. Tanggal Lahir

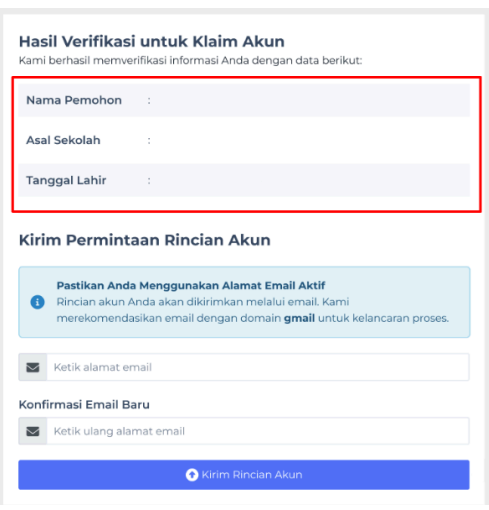

5. Anda perlu mengetikkan *email* yang aktif.

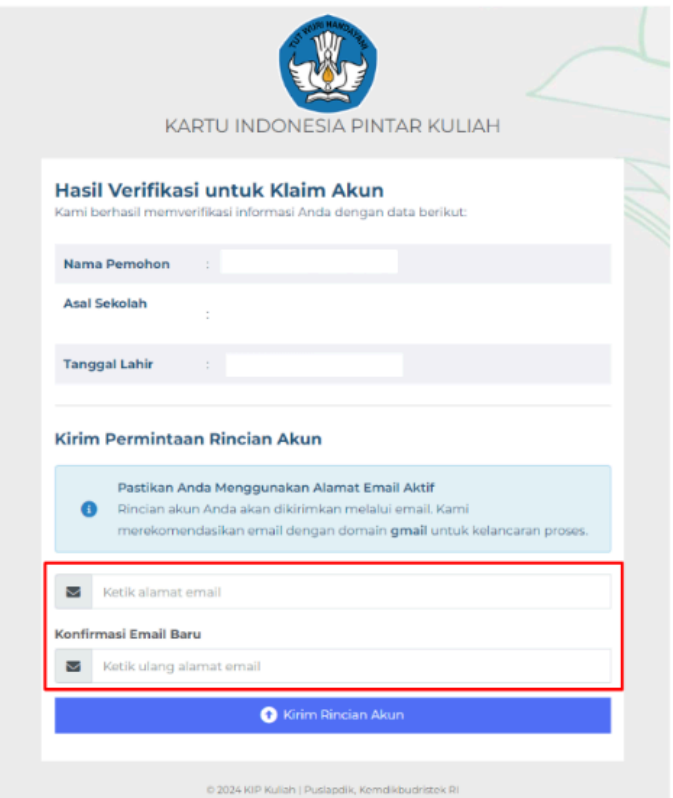

6. Jika sudah memasukkan *email* Anda yang aktif, klik tombol "**Kirim Rincian Akun**".

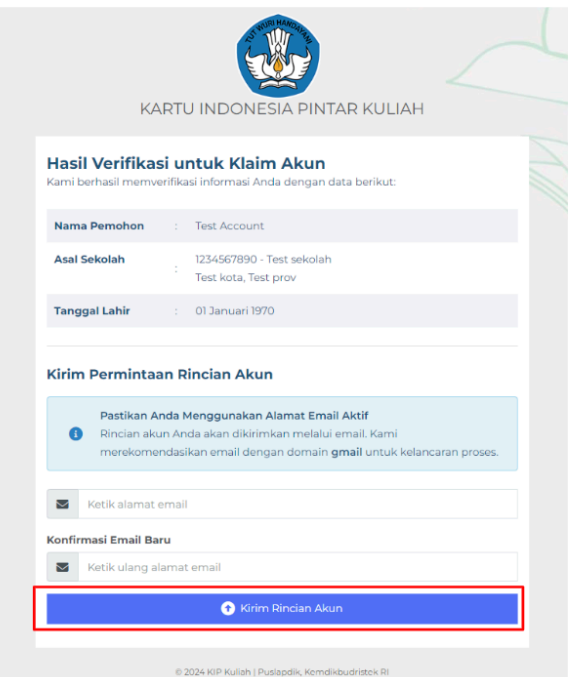

7. Jika sudah klik tombol "**Kirim Rincian Akun**", akan muncul notifikasi bahwa rincian akun telah berhasil dikirim ke alamat *email* yang telah Anda cantumkan. Pastikan untuk melihat *email* konfirmasi pada *email* terdaftar Anda. Cek folder *spam* apabila *email* tidak masuk ke folder utama.

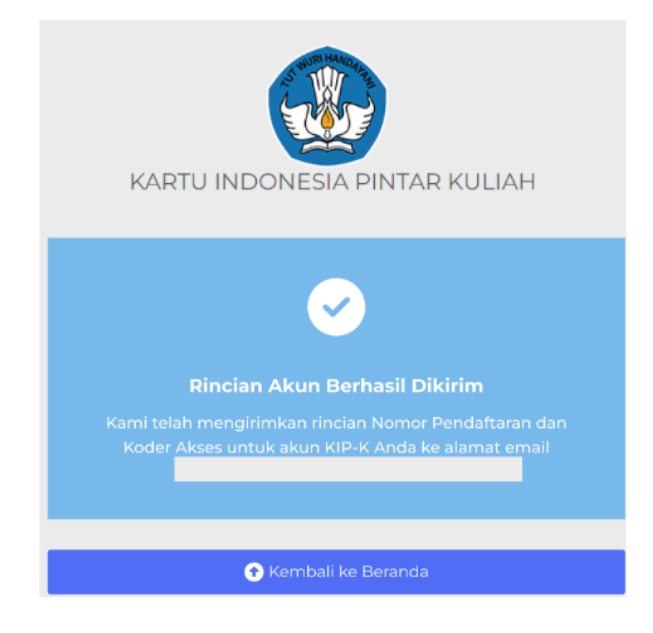

8. Berikut adalah tampilan rincian klaim akun yang sudah masuk ke dalam *email* yang Anda daftarkan.

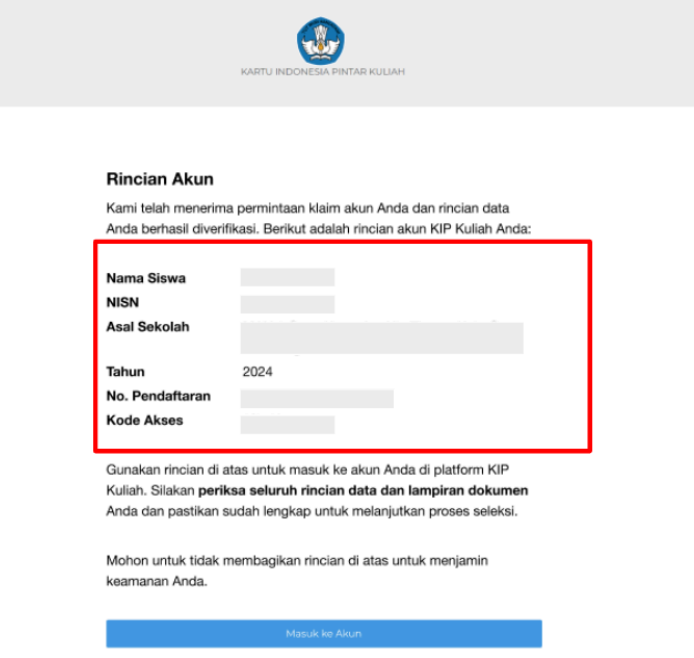

9. Pastikan Anda sudah memeriksa seluruh rincian data dan lampiran dokumen. Jika sudah sesuai dan lengkap, Anda dapat melanjutkan proses seleksi dengan klik tombol "**Masuk ke Akun**".

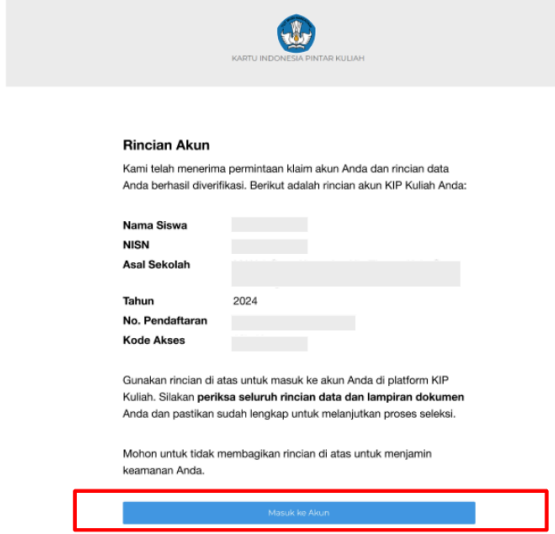

### <span id="page-15-0"></span>**C.Proses Setelah Login Dalam Platform KIP Kuliah**

1. Setelah Anda klik tombol "**Masuk ke Akun**" dari *email* yang telah Anda terima atau berhasil login ke dalam platform KIP Kuliah. Anda akan otomatis diarahkan masuk ke dalam platform KIP Kuliah.

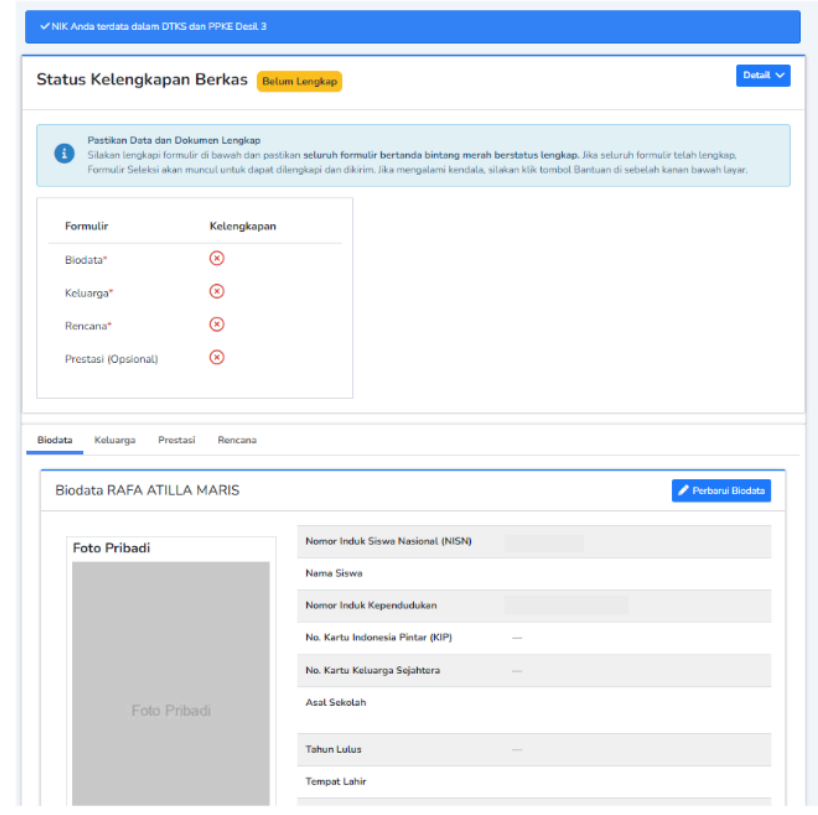

- 2. Perhatikan status di bagian kolom **'Formulir'** dan **'Kelengkapan'**:
	- a. Jika  $\odot$  data sudah sesuai dan lengkap
	- b. Jika <sup>8</sup> data belum lengkap. Silakan unggah kembali dokumen atau data yang diperlukan.

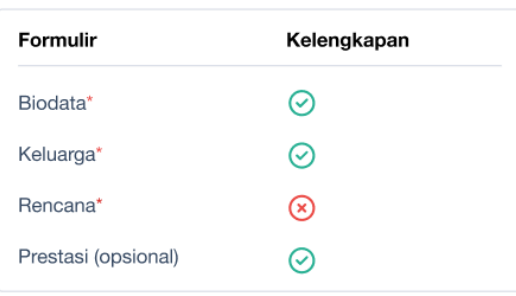

3. Terdapat masing-masing kolom yang perlu Anda periksa kembali kelengkapan dokumennya, yaitu: **Biodata, Keluarga, Prestasi, Rencana.** Untuk memulai pembaharuan data atau penambahan dokumen yang diperlukan. Klik tombol "**Perbaharui Biodata**" di masing-masing kolom dokumen.

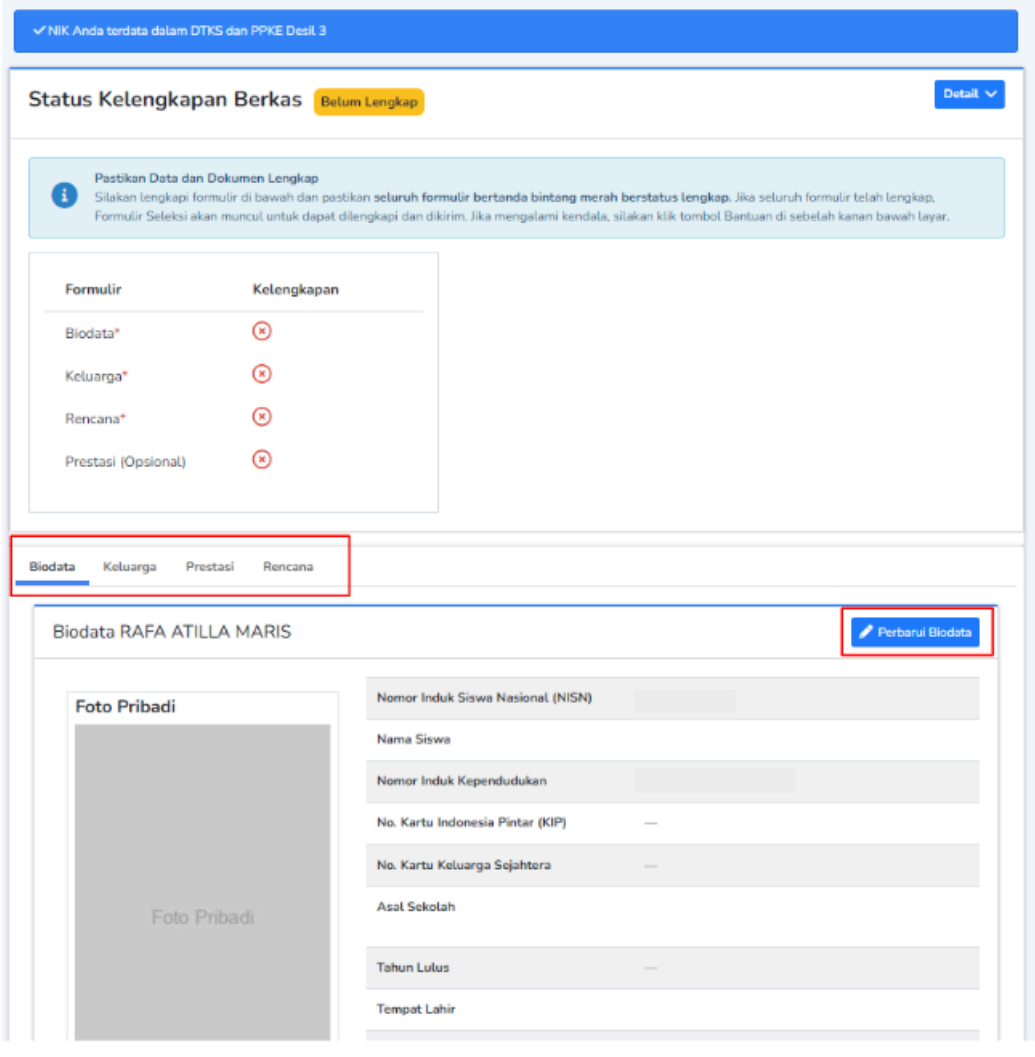

### **Perlu diketahui.**

Untuk pengambilan seleksi mandiri PTN dan PTS di sistem KIPK, akan dibuka mulai tanggal 31 Juli 2024.

# <span id="page-18-0"></span>**D. Berbagai Tampilan Notifikasi** *Error*

Di bawah ini adalah contoh-contoh tampilan notifikasi *error* yang mungkin Anda alami ketika memasukkan data-data di halaman *login* KIP Kuliah selama proses Reklaim Akun.

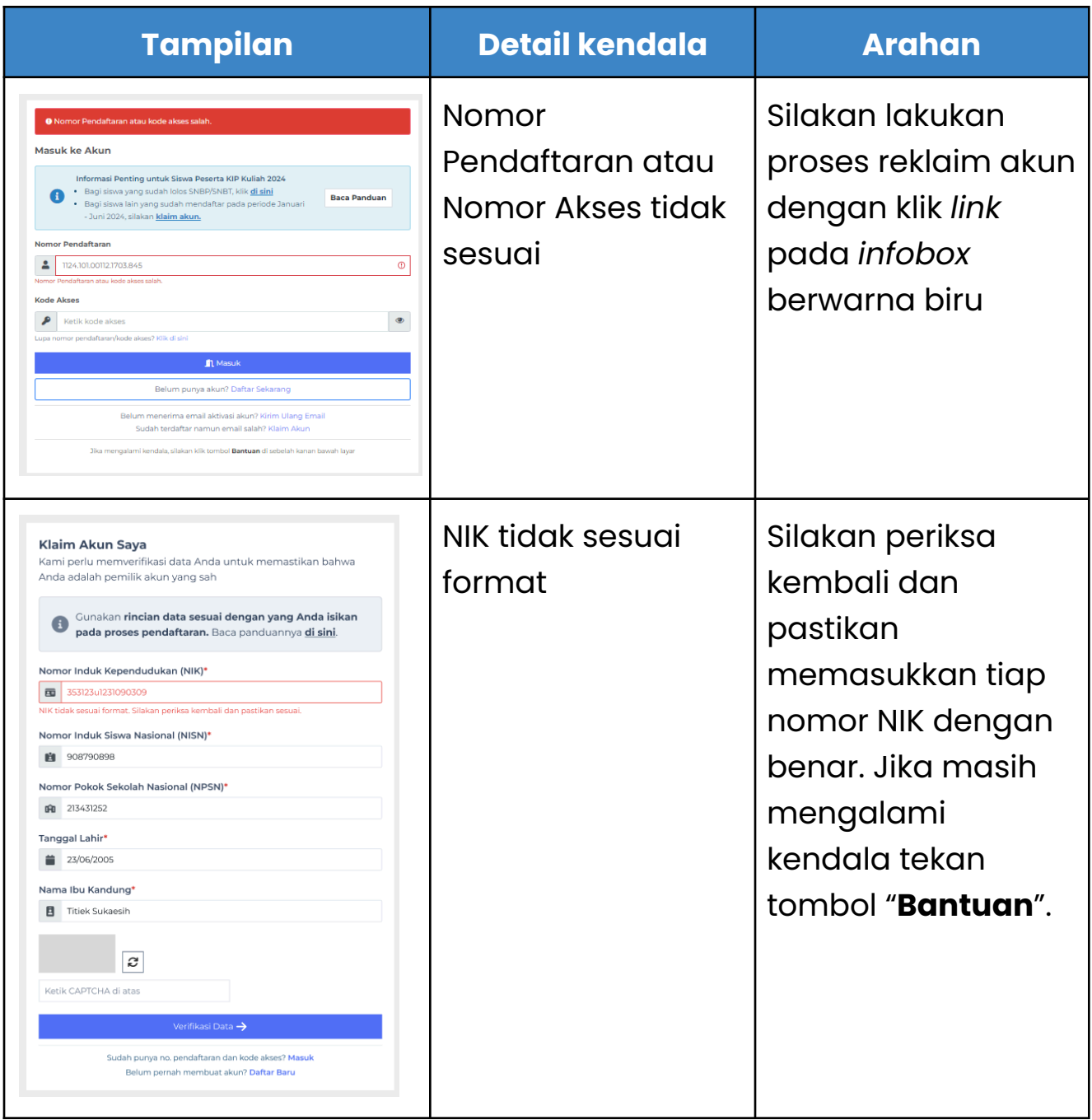

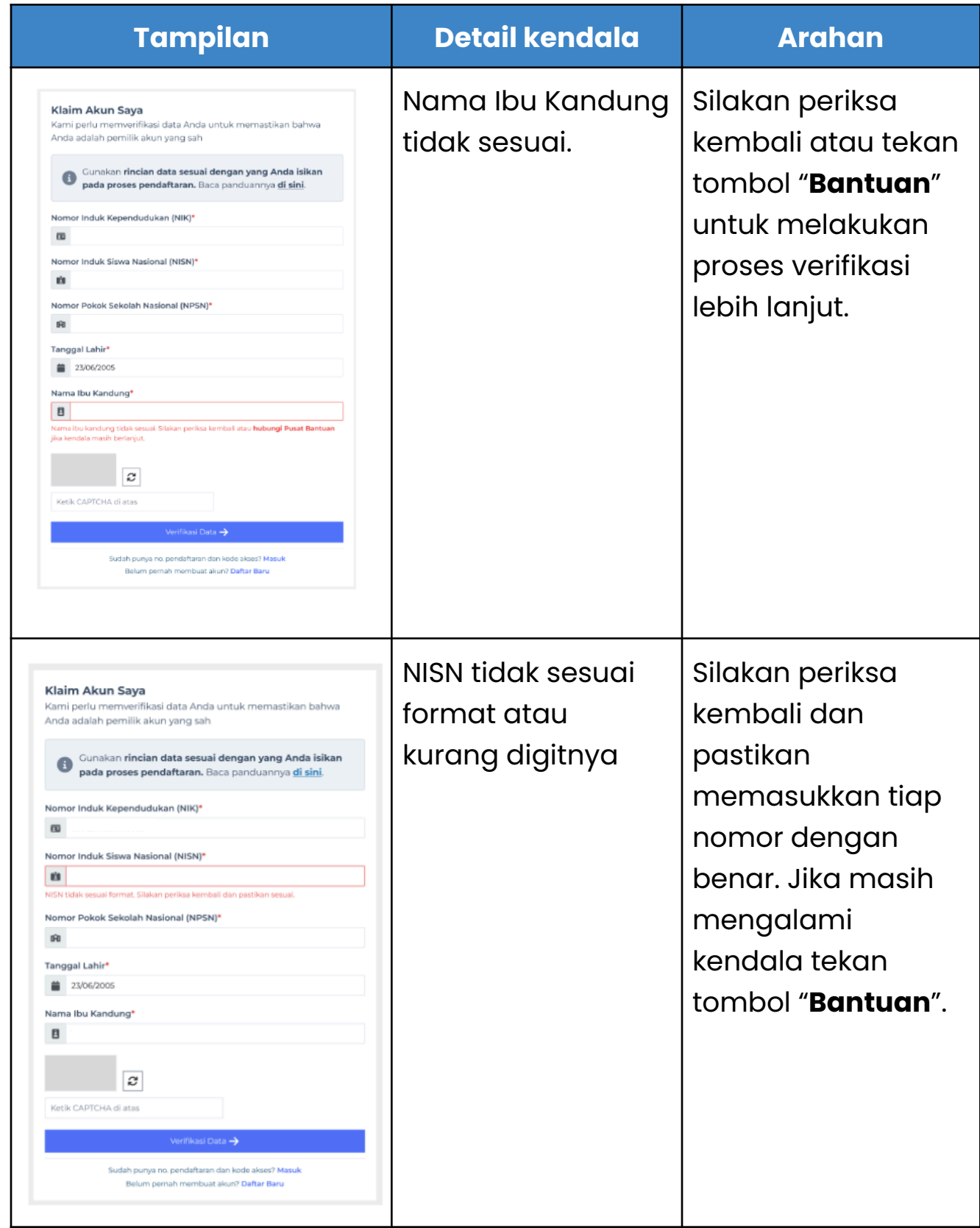

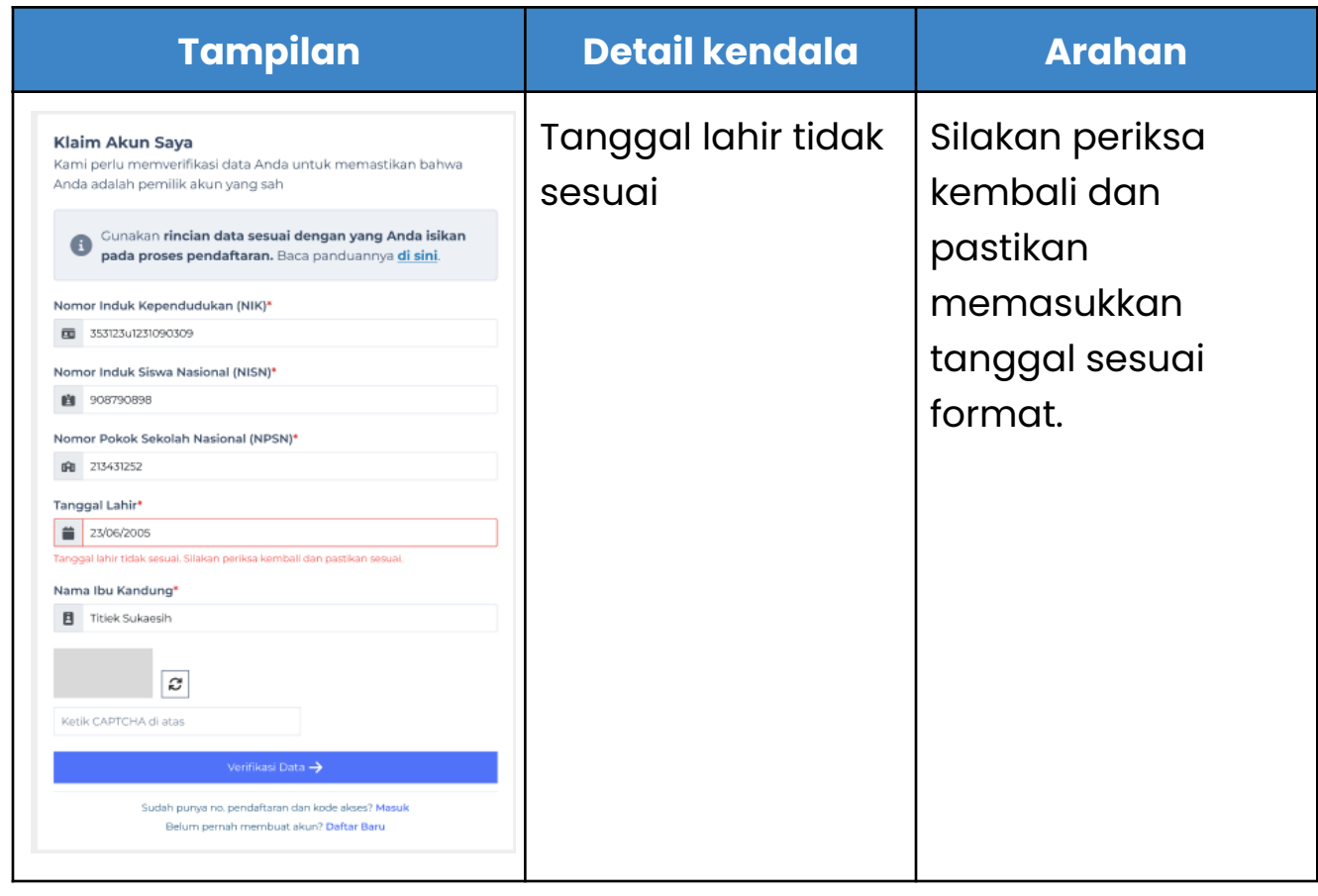

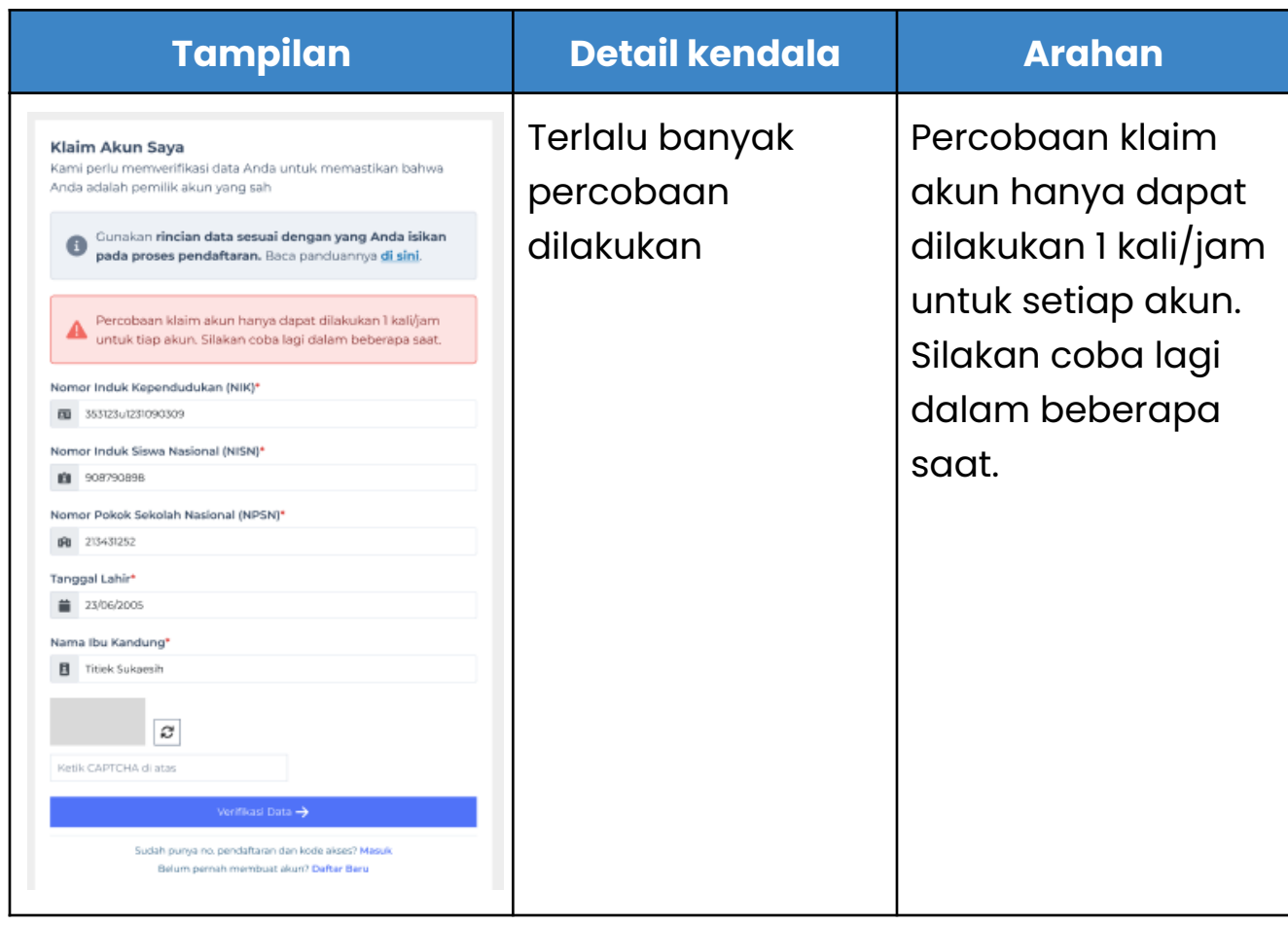

# <span id="page-21-0"></span>**FAQ**

### **Q: Saya sudah** *login* **namun data-data saya tidak tersedia. Apa yang harus saya lakukan?**

A: Ya. Anda perlu melakukan Reklaim Akun KIP Kuliah masing-masing dengan mengakses sistem KIP Kuliah di [\(https://kip-kuliah.kemdikbud.go.id/\)](https://kip-kuliah.kemdikbud.go.id/). Pastikan Anda untuk melakukan pengecekan ulang data yang tersimpan, serta melakukan pengunggahan kembali dokumen, dan data dukung pendaftaran KIP Kuliah pada periode tanggal 29 Juli 2024 sampai dengan 31 Agustus 2024.

### **Q: Apakah ada ketentuan dokumen atau data yang perlu saya submit kembali ketika proses Reklaim Akun?**

A: Pastikan mengunggah kembali data atau dokumen Anda terkini

### **Q: Saya sudah menjadi penerima beasiswa KIP Kuliah. Apakah yang perlu saya lakukan?**

A: Anda tidak perlu melakukan proses Reklaim Akun. Anda dapat *login* dengan memasukkan nomor pendaftaran dan kode akses Anda seperti biasa.

### **Q: Siapa saja yang harus melakukan Reklaim Akun KIP Kuliah?**

A: Calon Mahasiswa atau Mahasiswa baru yang terkena dampak pemeliharaan sistem KIP Kuliah dan di periode tahun 2024

### **Q: Saya (Calon Mahasiswa atau Mahasiswa baru) sudah pernah daftar KIP Kuliah sebelum kendala sistem, apakah saya perlu melakukan Reklaim Akun?**

A: Ya. Anda perlu melakukan Reklaim Akun KIP Kuliah masing-masing dengan mengakses sistem KIP Kuliah di [\(https://kip-kuliah.kemdikbud.go.id/\)](https://kip-kuliah.kemdikbud.go.id/). Pastikan Anda untuk melakukan pengecekan ulang data yang tersimpan, serta melakukan pengunggahan kembali dokumen, dan data dukung pendaftaran KIP Kuliah pada periode tanggal 29 Juli 2024 sampai dengan 31 Agustus 2024.

### **Q: Apakah ada batas waktu Reklaim Akun bisa dilakukan?**

A: Ya. Anda perlu melakukan Reklaim Akun dan pengecekkan ulang data yang tersimpan pada periode yang ditentukan yaitu 29 Juli 2024 sampai dengan 31 Agustus 2024

### **Q: Saya (Calon Mahasiswa atau Mahasiswa baru) belum pernah daftar KIP Kuliah, apakah jika saya ingin mendaftar perlu mengikuti prosedur Reklaim Akun juga?**

A: Tidak perlu melakukan Reklaim Akun. Anda dapat melakukan pendaftaran dengan menekan tombol "**Daftar Sekarang**" pada halaman *login* platform KIP Kuliah di [\(https://kip-kuliah.kemdikbud.go.id/\)](https://kip-kuliah.kemdikbud.go.id/).

### **Q: Saya mengalami kendala teknis selama proses Reklaim Akun. Apa yang harus saya lakukan?**

A: Silakan menghubungi tombol "**Bantuan**" pada pojok kanan bawah laman KIP Kuliah atau menghubungi [https://ult.kemdikbud.go.id/.](https://ult.kemdikbud.go.id/)

### **Q: Mengapa saya tidak bisa masuk/***login* **KIP Kuliah ketika saya sudah memasukkan nomor pendaftaran dan kode akses saya?**

**A:** Saat ini untuk dapat mengakses akun Anda kembali, Anda membutuhkan kode Akses yang bisa didapatkan dengan

melakukan proses Reklaim Akun terlebih dahulu dengan menekan tombol "**Baca Panduan**" pada *infobox* di halaman *login* KIP Kuliah.

# <span id="page-25-0"></span>**INFORMASI LEBIH LANJUT:**

Pusat Layanan Pembiayaan Pendidikan Kementerian Pendidikan, Kebudayaan, Riset, dan Teknologi Republik Indonesia Jalan Jenderal Sudirman Senayan, Jakarta 10270

Email: kip.kuliah@kemdikbud.go.id

kip-kuliah.kemdikbud.go.id